# **Phone Monitoring User Manual**

This manual is intended for phone monitoring of Android, blackberry, windows mobile, iphone and symbian mobiles.

#### To get the right client side software:

From the CD-ROM provided by our company > Chinese>Tools> Phone monitoring or from our technical support department, the client side software and their corresponding phone model are as follows:

MEYE\_SB\_S60\_3rd.sisx: Symbian S60 v3 operating systems

MEYE\_SB\_S60\_5rd.sisx: Symbian S60 v5 operating systems

MEYE\_WM.cab: windows mobile operating systems

MEYE\_Android.apk: android operating systems

MEYE\_RIM.rar: BlackBerry operating systems

Note: Iphone users can search vMEye from appstore and install it on line.

#### Current programs for phone monitoring have the following functions:

1) View real-time video:

2) Control PTZ (the cameras should be controllable speed dome)

#### Reference for settings of DVRs supporting phone monitoring

Resolution: CIF or QCIF;

Frame rate: 5-10 fps;

Code stream type: Limited

Bit rate: 64-256Kb/S

Note: Settings can be adjusted according to mobile performance and network status. Better performance of mobile and network status bring better display effects. Frame rate can be reduced properly to ensure fluency if the network situation is not good.

# 1. Phone monitoring instructions for Android

## 1. System Requirements

Android 1.5v or above

Mobile: HTC G1, HTC Magic, HTC Hero, HTC G5.

### 2. Installation and Operation Instructions

1) Copy the installation package **Vmeye.apk** to your Android phone or search **Vmeye** on Google store for online installation, shown as below:

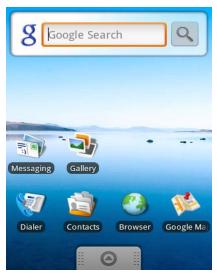

2) Find the corresponding .apk in specified directory—and click the application to Install it((Normally your phone would contain apk installer, if not ,you will need to download a apk install software to recognize apk package.) Once installation is complete, the program icon will show up:

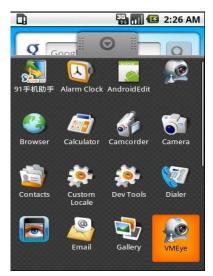

**3**) Click the corresponding program icon and the initial screen would be as follows:

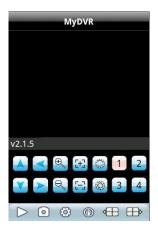

### **Buttons and their functions:**

| tons and their functions: |                |                                                                                                    |
|---------------------------|----------------|----------------------------------------------------------------------------------------------------|
| Button                    | Function       | Descriptions                                                                                           |
|                           | Play           | Start playing video                                                                                    |
|                           | Snapshot       | Capture current image( Pictures captured will be saved to default picture directory of your phone)     |
| <b>©</b>                  | Settings       | Configure the IP address, dynamic domain, port number, user name, password and device name of DVR      |
|                           | Last Group     | Select last channel group                                                                              |
|                           | Next Group     | Select the next channel group                                                                          |
|                           | About          | Software information                                                                                   |
| 1 2 3 4                   | Select Channel | Choose the channel video to play. Can realize 8 channel, 16 channel switching with "Next Group" button |
| <b>A &lt; &gt;</b>        | PTZ Control    | Move up, down, left, right                                                                             |
|                           | Zoom           | Far/Near                                                                                               |
| <b>€</b>                  | Focus          | Focus control                                                                                          |
| 2                         | Aperture       | Aperture control                                                                                       |

**4)** For first-time users, or you want to modify configurations, please click [Settings] to enter setting interface:

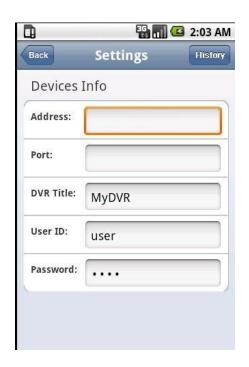

#### Note:

Server Address: IP Address or dynamic domain of DVR

Server Port: The port you set on your DVR

Device Name: Device name for distinguishing different devices

User Name: The user name should be the same with IE setting

Password: The password should be the same the IE setting

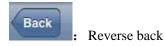

: Enter historical page

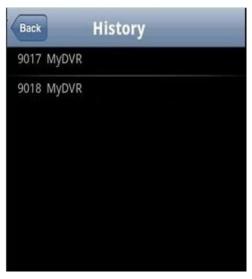

Click the historical record to display the record

### **Delete historical record**

Select the device record to be deleted and long press it to pop up a dialog box. Select **Delete** to delete the record.

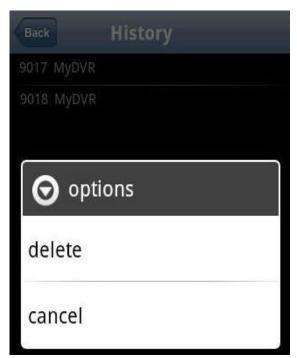

## 5) Video Display Mode

Normal screen mode and full screen mode, normal screen mode is shown as follows:

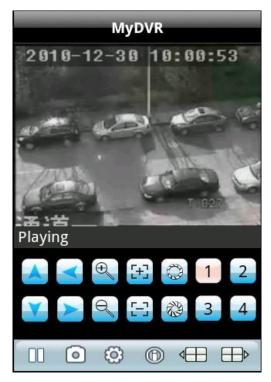

When you put your phone horizontally, it will play in full screen automatically.

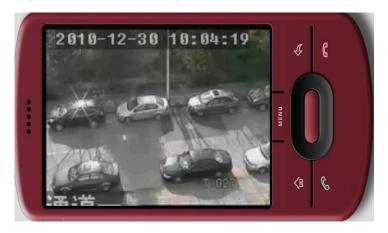

#### 7) Channel Switching

Select the corresponding channel number to display its video. The program will display 1~4 channel by default and click **Next Group** button to display 5~8, 8~12 and 12~16 channel.

# 2. Phone monitoring instructions for Blackberry

#### 1. System Requirement

Blackberry 4.6 v or above, resolution of your phone screen should be 480\*360 or 480\*320: 8900、9000、9700、9630 etc. Blackberry should be updated to certain version to ensure a good viewing effect.

8900/9000 needs to be updated to 5.0.0.90 system

9700 needs to be updated to 5.0.0.714 or 5.0.0.344

### 2. Installation and Operation Instructions

1) Install vMEye.cod and vMEye.alx package to your blackberry through desktop manager:

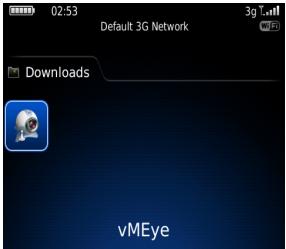

2) Click **Options** on your phone desktop:

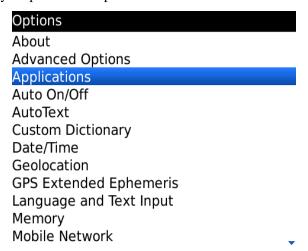

3) Click **Applications** to find **vMEye** and click it. Select **Edit Permissions** and set Permissions as **allow**. If part of permissions cannot be set ,just skip them and save the settings.

4) Click the vMEye program icon and the initial screen would be as follows:

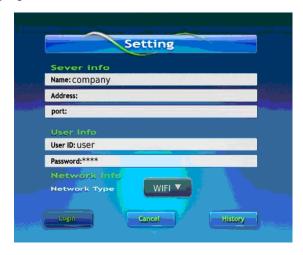

#### Note:

Server Address: IP Address or dynamic domain of DVR

Server Port: The port you set on your DVR

Device Name: Device name for distinguishing different devices

User Name: The user name should be the same with IE setting

Password: The password should be the same the IE setting

Network Type: Select the network type you want

#### **Buttons and Functions:**

| Button  | Function | Descriptions                             |
|---------|----------|------------------------------------------|
| Login   | Login    | Enter player interface and start playing |
| Cancel  | Cancel   | Exit                                     |
| History | History  | Enter historical pages                   |

5) Login and player interface will be shown as follows:

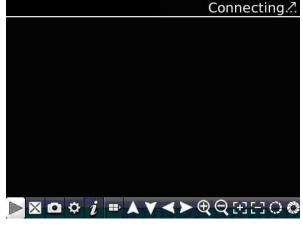

Buttons and their functions:

| Button                                       | Function       | Descriptions                                                                                       |
|----------------------------------------------|----------------|----------------------------------------------------------------------------------------------------|
|                                              | Play           | Start playing video                                                                                |
| $\times$                                     | Full Screen    | Full screen display                                                                                |
| Ω                                            | Snapshot       | Capture current image( Pictures captured will be saved to default picture directory of your phone) |
| <b>\$</b>                                    | Settings       | Configure the IP address, dynamic domain, port number, user name, password and device name of DVR  |
| ==>                                          | Next Group     | Select the next channel group                                                                      |
| $\boldsymbol{i}$                             | About          | Software information                                                                               |
| 1 3 2 4                                      | Select Channel | Choose the channel video to play.                                                                  |
| <b>∧                                    </b> | PTZ Control    | Move up, down, left, right                                                                         |
| 0                                            | Zoom           | Far/Near                                                                                           |
| $\Xi$                                        | Focus          | Focus control                                                                                      |
| 0                                            | Focus control  | Aperture control                                                                                   |

6) Click **Cancel** to quit the program:

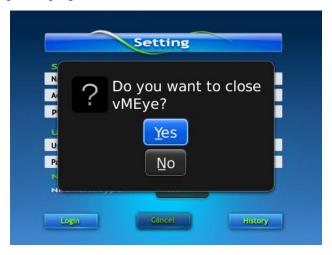

7) Click History to get historical records:

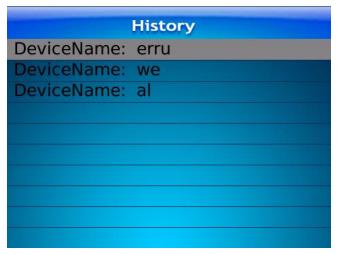

8) Click **Menu** to popup menu:

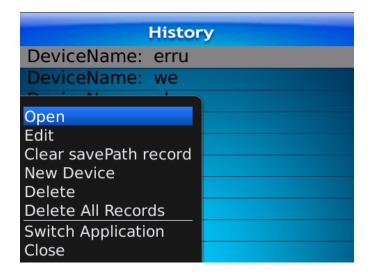

## Menu and functions:

| Button                | Function   | Description                                      |
|-----------------------|------------|--------------------------------------------------|
| open                  | Play       | Star playing                                     |
| edit                  | Edit       | Edit records                                     |
| Clear savePath record | Clear      | Clear save path(save path for snapshot pictures) |
| New Device            | New        | Create a new record                              |
| Delete                | Delete     | Delete records                                   |
| Delete All<br>Records | Delete All | Delete all records                               |
| Switch<br>Application | Switch     | Switch to other application program              |
| Close                 | Close      | Close the program                                |

# 6) Video Display Mode

Normal screen mode and full screen mode, normal screen mode is shown as follows:

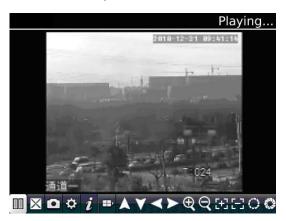

Full screen:

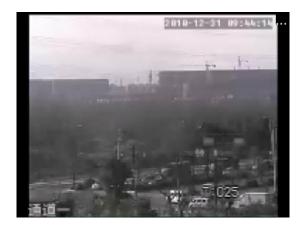

# 3. Phone monitoring instructions for Symbian

# 1. System Requirements

symbain 9.1 v or above: symbian v3 and v5, including Nokia 6120c, e71,5800 etc.

Resolution for version 3: 240\*320,320\*240, version 5: 360\*640,640\*360

## 2. Installation and Operation Instructions

- 1) Download installation package (sisx) to your phone and install it.
- 2) The program icon will show up once the installation is complete. Find **vmeye** in the right directory:

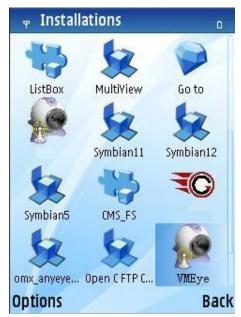

3) Click vmeye, initial interface is as follows:

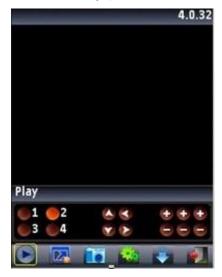

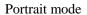

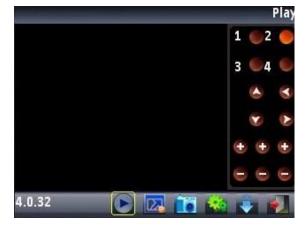

Landscape mode

## **Buttons and functions:**

| Button         | Function                  | Description                                                                                                |
|----------------|---------------------------|----------------------------------------------------------------------------------------------------|
|                | Play                      | Start Playing                                                                                              |
|                | Snapshot                  | Capture current image( Pictures captured will be saved to default picture directory of your phone)         |
| ***            | Settings                  | Configure the IP address, dynamic domain, port number, user name, password and device name of DVR          |
| -              | Next Group                | Select the next group channel                                                                              |
| *              | Exit                      | Quit the program                                                                                           |
|                | Full Screen               | View in full screen                                                                                        |
| 1 02<br>3 4    | Selecting Channel         | Choose the channel video to play. Can realize 8 channel, 16 channel switching with "Next Group" button     |
| <b>⊗ ⊗</b>     | PTZ Control               | Move up, down, left, right                                                                                 |
| • • •<br>• • • | Zoom, Focus ,<br>Aperture | Zoom in/out, focusing, aperture controlling. The above hint bar will show the function of selected button. |

4) For first-time users, or you want to modify configurations, please click [Settings] to enter setting interface:

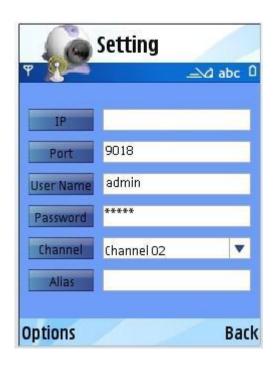

#### Note:

Server Address: IP Address or dynamic domain of DVR

Server Port: The port you set on your DVR

Device Name: Device name for distinguishing different devices

User Name: The user name should be the same with IE setting

Password: The password should be the same the IE setting

Alias: Alias will be shown on play window

Open Options to enter **History list**, or click **Play** to back to video playing interface and the current settings would be saved. Click **Back** directly to back to previous playing interface will not save the current settings.

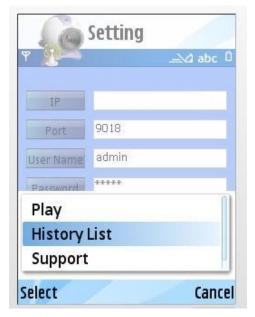

You can select or cancel history list.

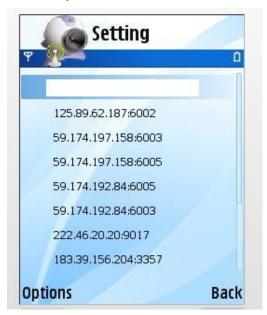

Select one record in history list and open **Options** to click **OK/PLAY** to view this record.

### **Delete History Record**

Select the record to be deleted and open **Options** to click **Delete** to delete the record.

### 5) Video Display Mode

Normal screen mode and full screen mode, normal screen mode is shown as follows:

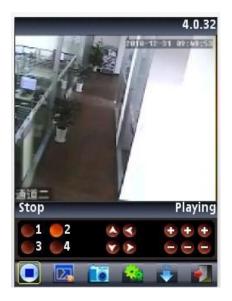

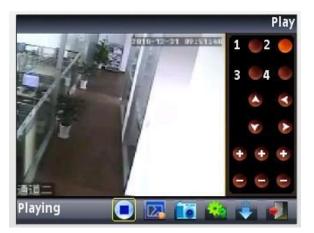

Normal Screen Normal Screen

When you put your phone horizontally, it will play in full screen automatically.

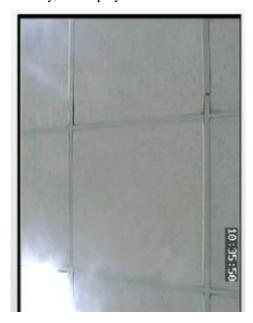

## 6) Channel Switching

Select the corresponding channel number to display its video. The program will display 1~4 channel by default and click **Next Group** button to display 5~8, 8~12 and 12~16 channel.

# 4. Phone Monitoring of Windows mobile

## 1. System Requirements

Windows mobile 2003v or above. Only touch-screen is supported at present.

#### 2. Installation and Operation Instructions

1) Copy VMeyesetup.cab to windows mobile phone.

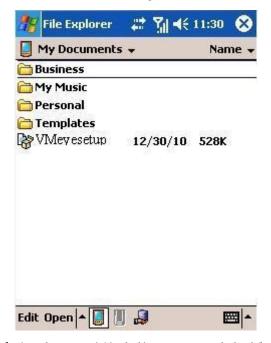

2) Find VMeyesetup.cab in the specified directory and double click to install it. The program icon will show up once the installation is complete.

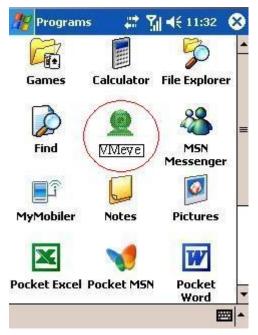

3) Click the corresponding icon and initial interface will be shown as follows:

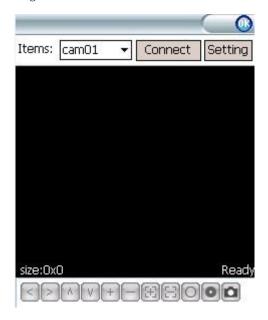

### Buttons and functions:

| Button                                                  | Function          | Description                                                                                  |
|---------------------------------------------------------|-------------------|----------------------------------------------------------------------------------------------|
| Connect                                                 | Connect and play  | Connect to device and start playing                                                          |
| Setting                                                 | Setting           | Configure the IP Address, Dynamic Domain, Port number, User Name, Password and Alias of DVR. |
| Disconnect                                              | Disconnect        | Stop playing video.                                                                          |
| Items: cam01 ▼ cam01 ▲ cam02  cam03 cam04 cam05 cam06 ▼ | Selecting Channel | Select the channel video to play.                                                            |
|                                                         | PTZ Control       | Move up, down, left, right                                                                   |
| +                                                       | Zoom              | Zoom in/out                                                                                  |
|                                                         | Focus             | Focus Control                                                                                |
|                                                         | Aperture          | Aperture Control                                                                             |
|                                                         | Snapshot          | Capture current image( Pictures captured will be saved to default picture directory of       |

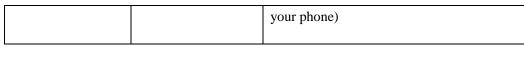

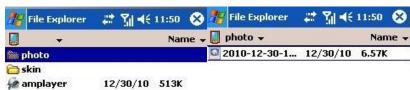

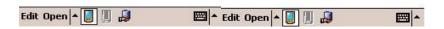

4) For first-time users, or you want to modify configurations, please click Setting to enter setting interface:

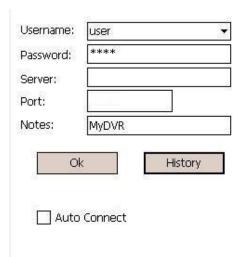

#### Note:

Server Address: IP Address or dynamic domain of DVR

Server Port: The port you set on your DVR

Device Name: Device name for distinguishing different devices

User Name: The user name should be the same with IE setting

Password: The password should be the same the IE setting

Click History button to enter history record page.

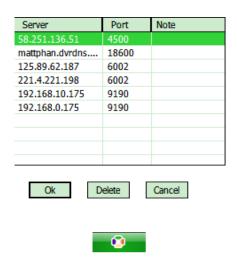

Select the record to be delete and click **Delete** to delete it. Select one record and click [OK] to return to setting interface.

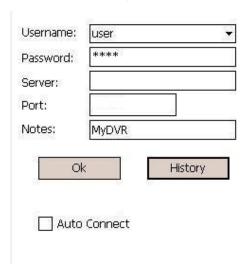

Click [OK] again to enter connection interface. Once the connection is successful, it will start playing.

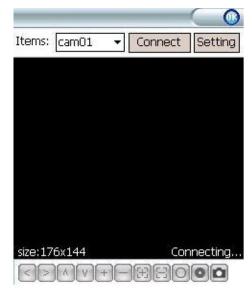

### 5) Video Display Mode

Normal screen and full screen can be switched. Click Disconnect. to stop view in normal screen mode. Click the picture to switch to full screen and click again to return to normal screen.

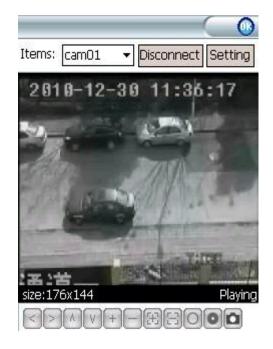

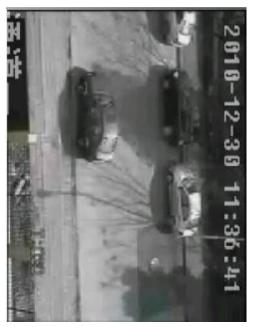

Normal Screen Mode

Full Screen Mode

#### 6) Channel Switching

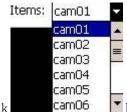

Click button and select corresponding channel number. The program will automatically play the video.

# 5. Phone Monitoring for iPhone

# 1. System Requirements

iOS 3.0 or above. Mobile phone includes iPhone, iPod touch etc.

## 2. Installation and Operation Instructions

1) Run **App Store** and switch to search tag page. Enter **vMEye** and find the corresponding installation package. Click to install it and the program icon will be shown as follows:

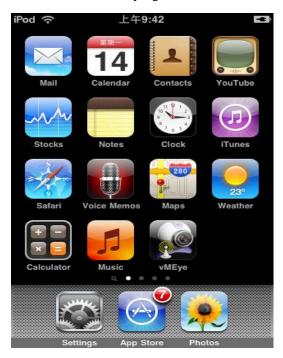

2) Click vMEye icon and initial interface is shown as below:

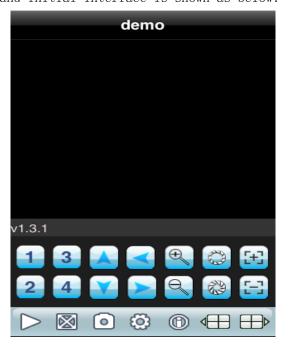

**Buttons and functions:** 

| Button             | Function    | Description                                                                                            |
|--------------------|-------------|----------------------------------------------------------------------------------------------------|
|                    | Play        | Connect device and start playing                                                                       |
| 0                  | -           | Capture current image( Pictures captured will be saved to default picture directory of your phone)     |
| @                  |             | Configure the IP Address, Dynamic Domain,<br>Port number, User Name, Password and Alias<br>of DVR.     |
|                    | Last Group  | Select the last group of channels                                                                      |
| 4⊞                 | Next Group  | Select the next group channel                                                                          |
| <b>(h)</b>         | About       | System information                                                                                     |
| 1 2                |             | Choose the channel video to play. Can realize 8 channel, 16 channel switching with "Next Group" button |
| <b>A &lt; &gt;</b> | PTZ Control | Move up, down, left, right                                                                             |
|                    | Zoom        | Zoom in/out                                                                                            |
| <b>3</b>           | Focus       | Focus control                                                                                          |
| <b>₩</b>           | Aperture    | Aperture control                                                                                       |

3) For first-time users, or you want to modify configurations, please click Setting to enter setting interface:

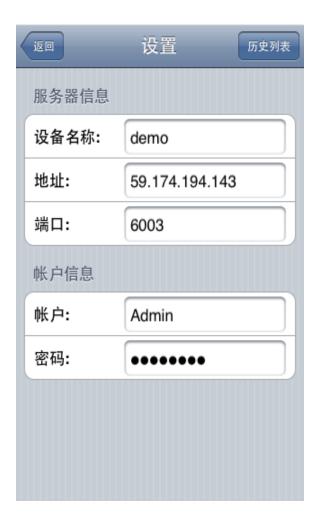

#### Note:

Server Address: IP Address or dynamic domain of DVR

Server Port: The port you set on your DVR

Device Alias: Device alias for distinguishing different devices User Name: The user name should be the same with IE setting Password: The password should be the same the IE setting

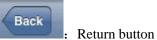

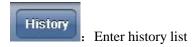

Select one record in history list and click to view the record.

Click **Edit** button and click the red delete button to delete the record.:

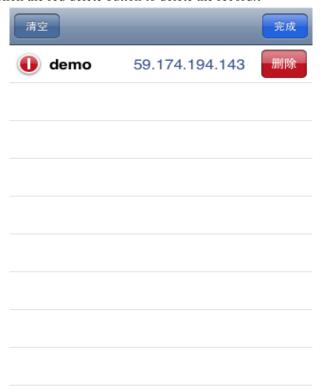

### 3) Video Display Mode

Normal screen mode and full screen mode can be selected. When you put your phone horizontally, it will play in full screen automatically.

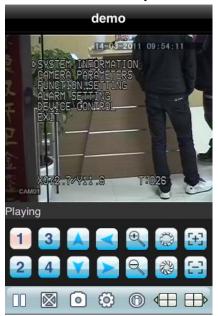

### 5) Channel Switching

Select the corresponding channel number to display its video. The program will display 1~4 channel by default and click **Next Group** button to display 5~8, 8~12 and 12~16 channel.